### Please use the following document to assist you with these IMLeagues tasks:

- $\cdot$  [Sign](#page-1-0) in
- [Create](#page-2-0) a team
- Invite your [friends](#page-9-0) to a roster
- Join a [team](#page-11-0)
- [Become](#page-14-0) a free agent

# **Contact info**

- REC info counter
- 608-785-5225
- intramurals@uwlax.edu
- [Forfeit](https://www.connect2mycloud.com/OnlineModules/PublicForm/FillOutPublicForm?formCode=3d7df5d4-0e70-44ae-81cf-84cde4c3c2b1) form

<span id="page-1-0"></span>IMleagues is a third-party system used by UWL Rec Sports to manage operations for intramural sports. Rec Sports staff upload UWL specific information to IMLeagues to help our students play their favorite intramural sports on campus. Participants have the option to unsubscribe from emails sent via IMLeagues by non-UWL staff. Participant information will never be sold or utilized in any solicitation manner. Contact intramurals@uwlax.edu for any issues with IMLeagues.

#### **Your profile/initial login**

- Go to: <https://www.uwlax.edu/recsports/>
- Scroll down and select "Manage a Team"
- This will lead you to the Rec Sports portal
- Select "Login with your UWL NetID"
- Then, enter your UWL email address and password, and use Duo two-factor authentication
- Once you've logged in, you will be brought to this page  $\bullet$

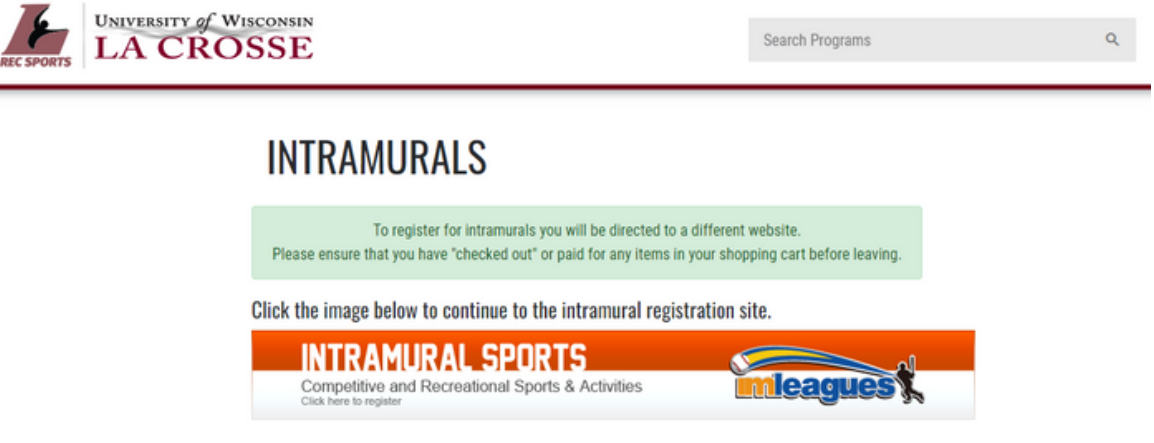

- Select the orange "INTRAMURAL SPORTS" rectangle to go to the IMLeagues homepage
- Upon your first login, verify your name, contact information, and review terms and conditions
- Once logged in, you will see your homepage and any teams you are on, pending roster invitations, or choose to register for a team

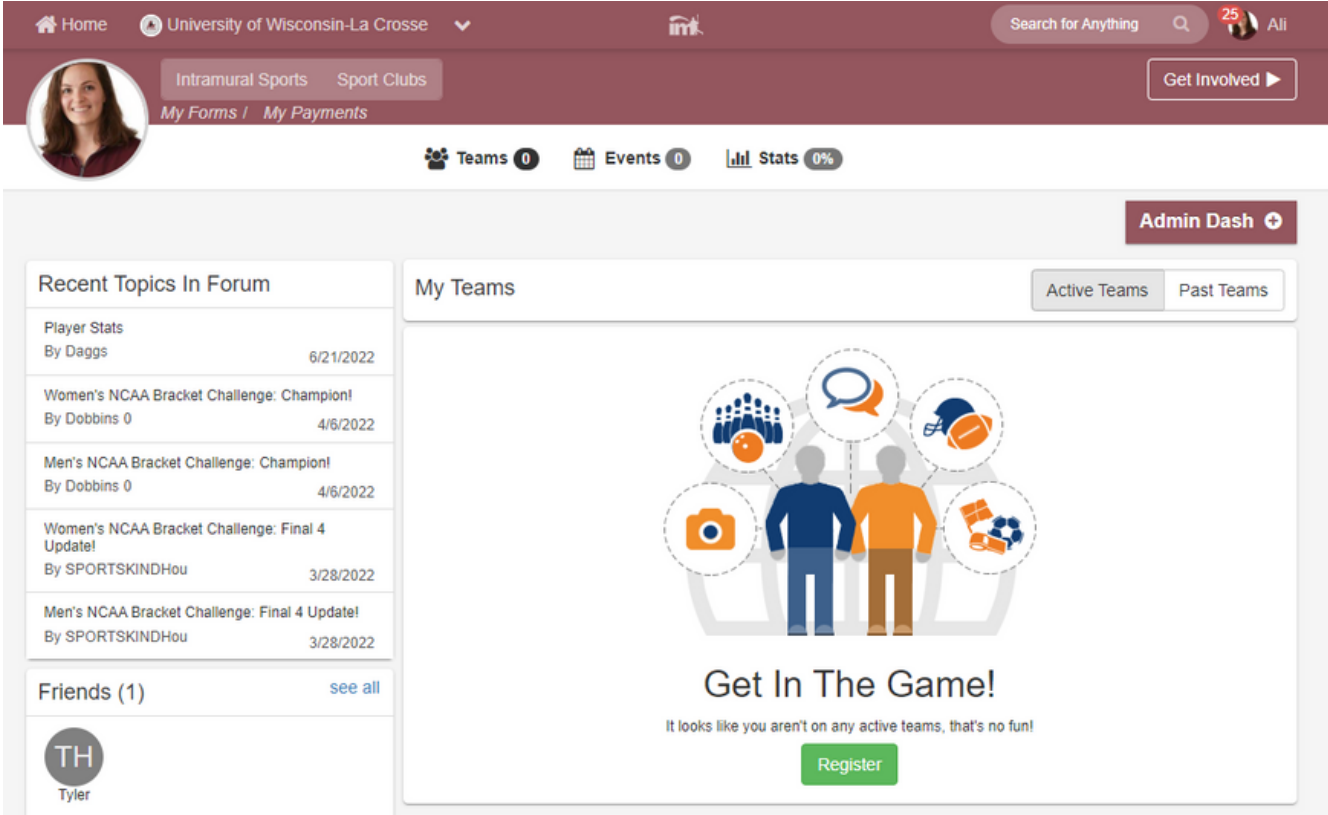

#### <span id="page-2-0"></span>**Creating a team & inviting teammates to roster**

To view current intramural league offerings and sign up for a team, select the green "Register" button, "Get Involved", "Intramural Sports", or "University of Wisconsin-La Crosse"

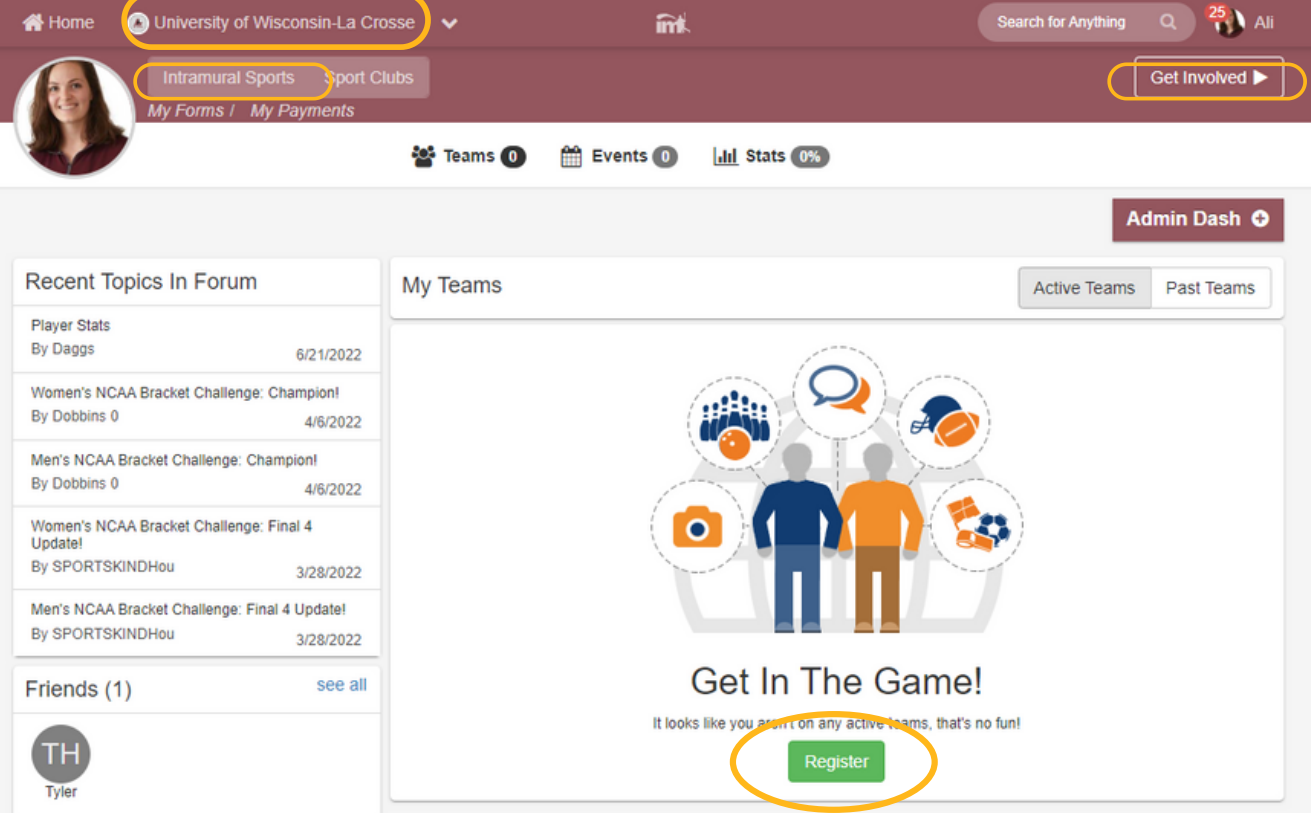

• Any of these buttons will take you to this homepage:

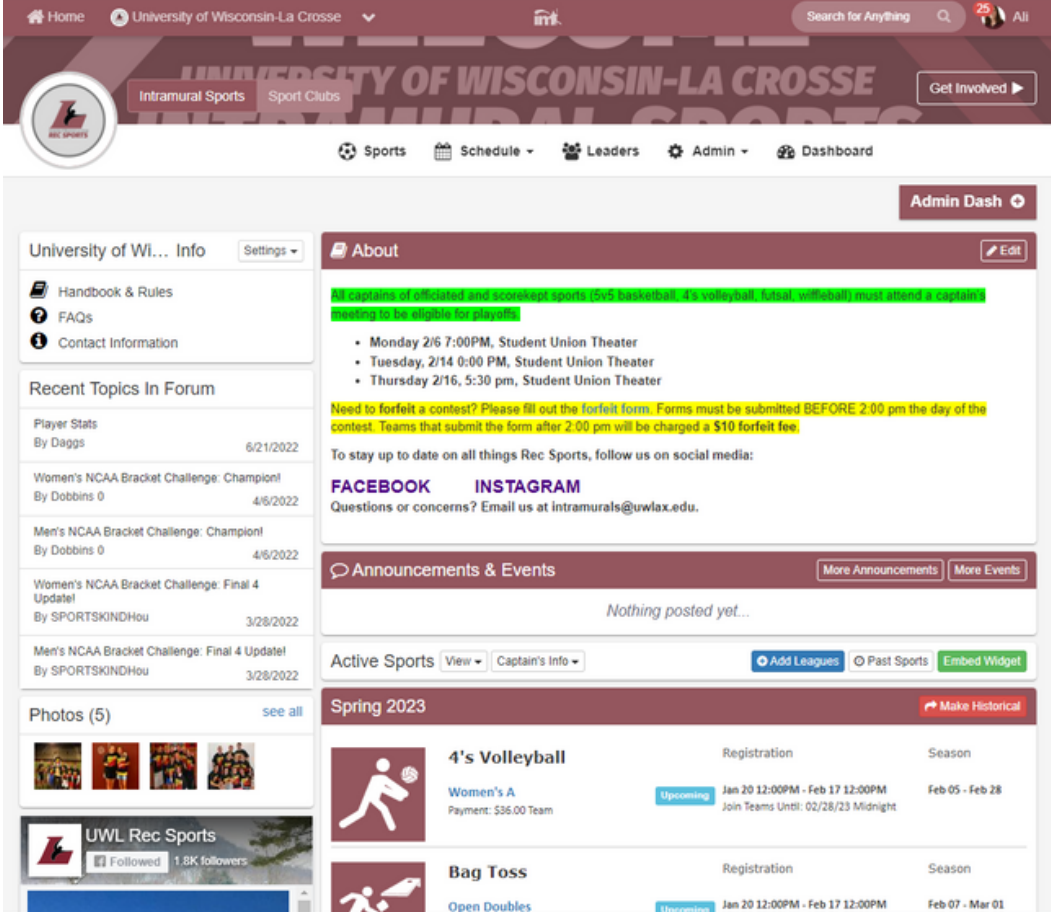

Scroll down to the semester offered to view all available leagues, registration dates, and season dates

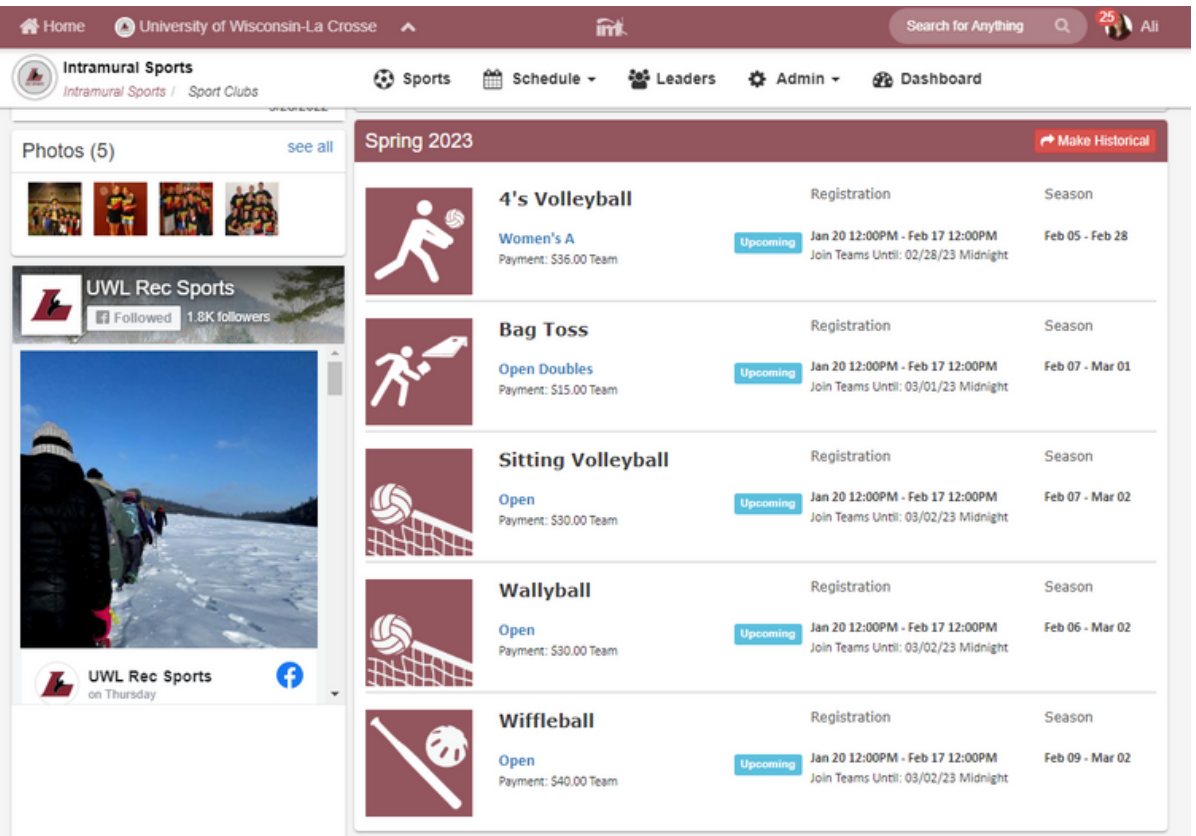

- Select the sport you are interested in playing, we selected 4's volleyball
	- From the sport homepage, you can see all leagues offered during the current semester

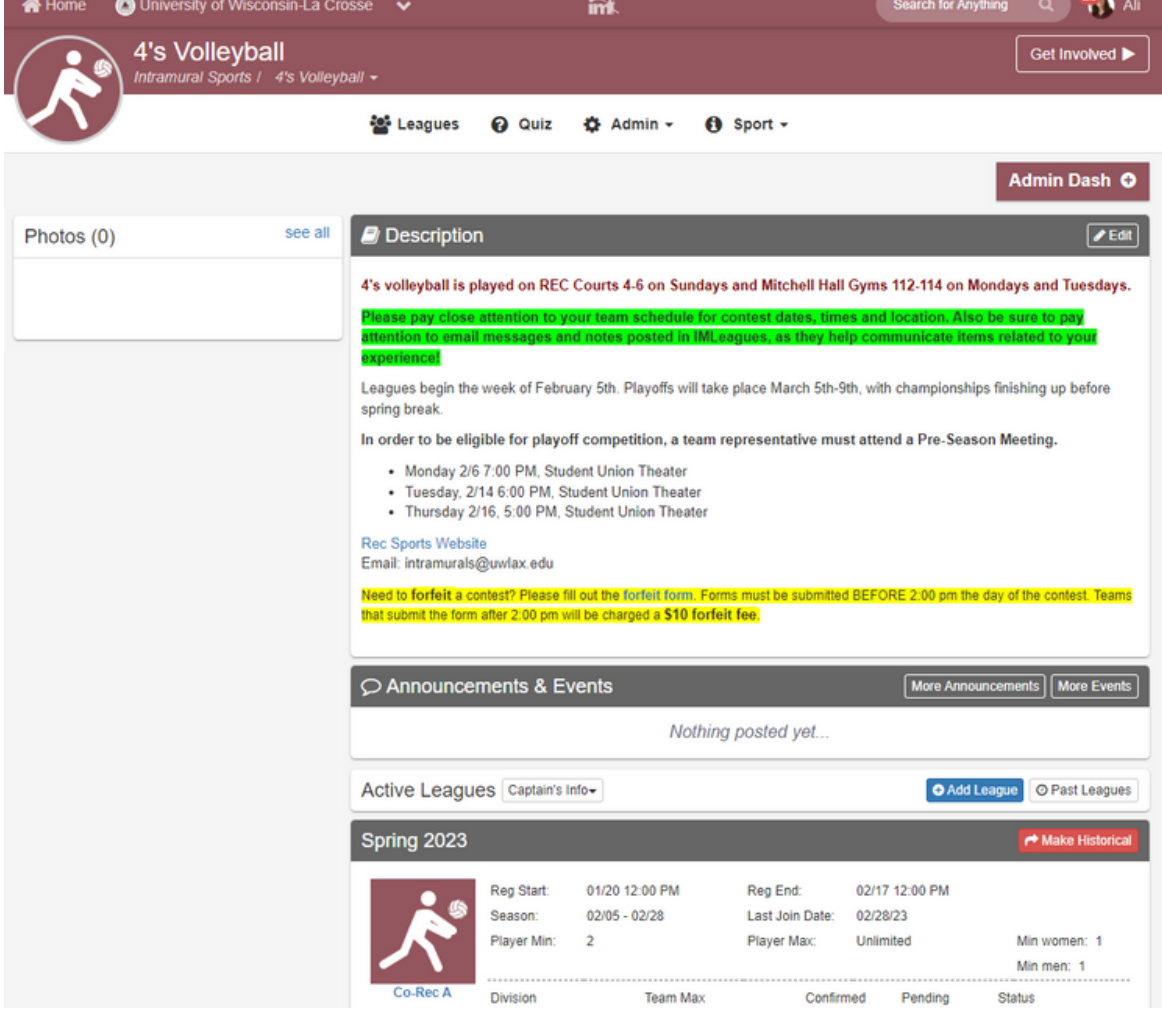

Select the league you are interested in signing up for, we selected women's A, where we were prompted to select our division

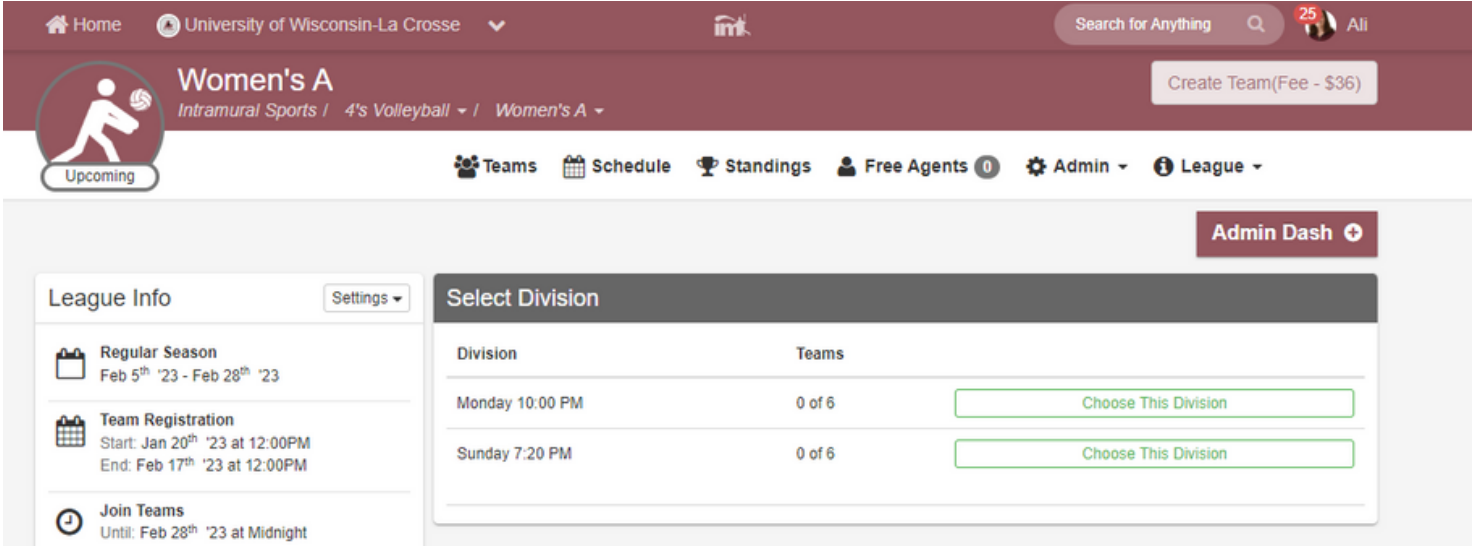

We selected Sunday 7:20 PM, this will prompt you to take the sport-specific quiz, which all captains must pass with a score of 100% to create a team

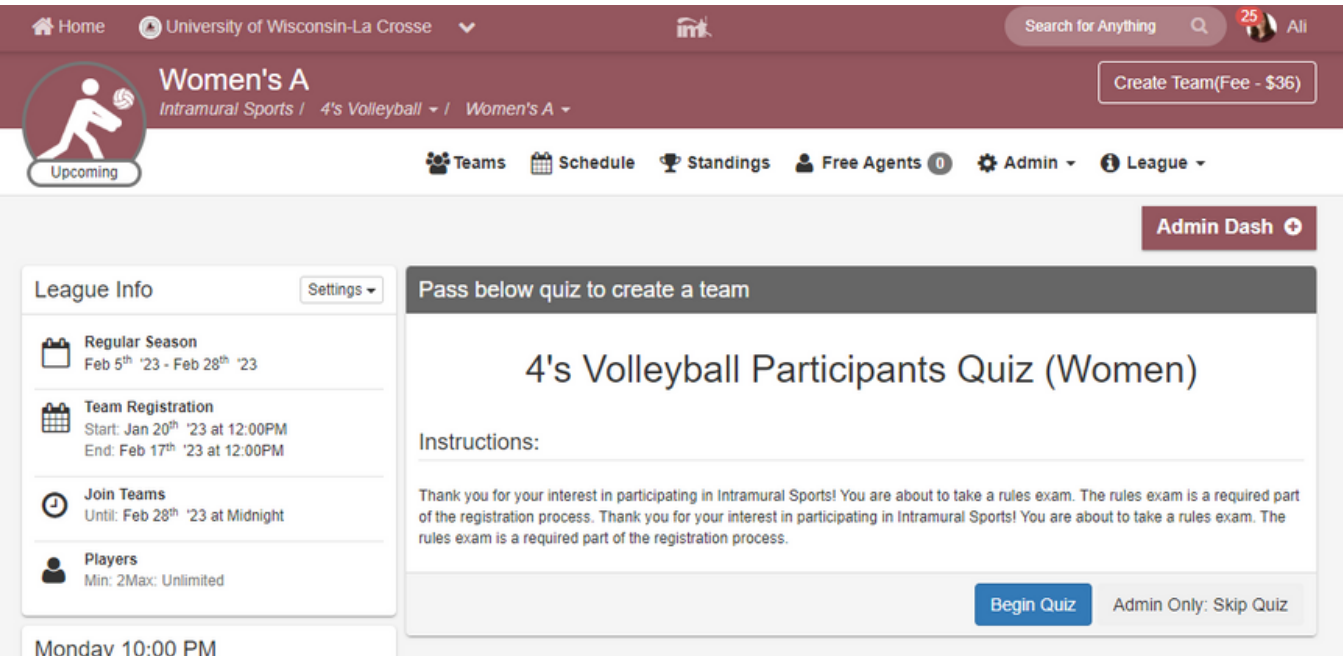

- After the quiz is complete, read and sign the waiver
	- If you are younger than 18 years old, you will need a parent or guardian to sign a paper waiver and contact intramurals@uwlax.edu to have a team created for you

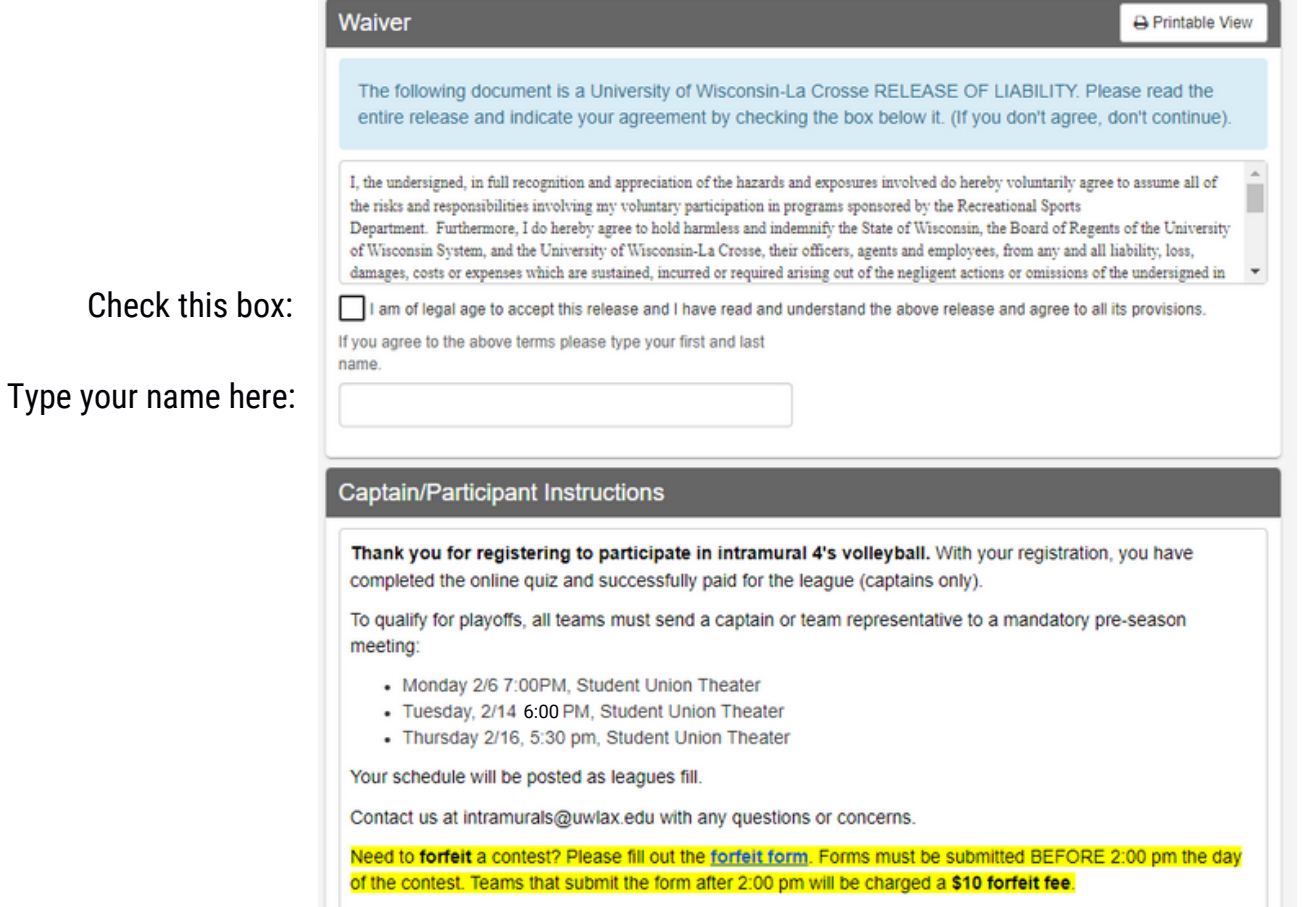

Review the captain/participant instructions, enter a team name, game reminder options, and enter contact info

![](_page_5_Picture_231.jpeg)

From this page, you can add members to your roster, view the schedule (once published), see season standings, and verify scores and attendance after contests

![](_page_6_Picture_82.jpeg)

### **Adding members to your roster**

• From your team page, select "Invite"

![](_page_6_Picture_83.jpeg)

- Type in your prospective teammate's name or UWL email address to find them in IMLeagues
	- Students need to log into IMLeagues BEFORE they will show up in this search bar
	- Make sure you are searching the person's name as it appears in WINGS
	- You may need to verify spelling and clarify if they use their legal name or a preferred name in WINGS

![](_page_7_Picture_24.jpeg)

After you've typed their names, select "Send Invitations" Pending invitations will show below until those members accept the roster invitations

![](_page_7_Picture_25.jpeg)

To view the free agent list, select "Free Agents", the number in parentheses indicates how many are available

![](_page_7_Picture_26.jpeg)

- People on the free agent list are looking to join a team and can be invited to the roster
- Select "Invite" to add them to the search bar, then "Send Invitations" to invite them to the roster
- Prospective teammates will log in to their own IMLeagues accounts to accept roster invitations  $\circ$  Upon accepting the invite, they will take the quiz, sign the waiver, and join the roster
- Once teammates join the roster, they will appear on the team page  $\bullet$

![](_page_8_Picture_2.jpeg)

- Anyone with their name crossed off and (Quiz) next to it needs to pass the quiz before they are eligible for  $\bullet$ contests
- Anyone with their name crossed off and (SSOInel) next to it is either not paying segregated fees or does not have a current Rec Sports membership and is not eligible for contests
	- UWL students must be paying segregated fees to be eligible for intramural sports  $\circ$
	- $\circ$ If a student is not paying segregated fees, they should contact intramurals@uwlax.edu to purchase a Rec Sports membership
- All players with their names on the roster with no lines through or items in parentheses are eligible for  $\bullet$ contests
	- $\circ$  In this case, Ali and Kylie are ready to check in for a contest, but Hannah is not eligible

![](_page_8_Picture_106.jpeg)

Anyone not listed on an IMLeagues roster is not eligible for participation and CANNOT check in to a  $\bullet$ contest until they join the roster

#### <span id="page-9-0"></span>**Joining a team roster - accepting an invitation**

- Log in to your IMLeagues account
- From your home page, you will see any pending invitations

![](_page_9_Picture_119.jpeg)

Invites can also be viewed by clicking on your name in the top right corner, then selecting "Requests"  $\bullet$ 

![](_page_9_Picture_120.jpeg)

Select "View All"  $\bullet$ 

![](_page_9_Picture_121.jpeg)

Select "Confirm"  $\bullet$ 

![](_page_9_Picture_11.jpeg)

Selecting "Confirm" in either method will take you to the sport specific quiz  $\bullet$  $\circ$  All participants must pass the quiz with a score of 100%

![](_page_9_Picture_13.jpeg)

- After the quiz is complete, select "Continue...", then read and sign the waiver
	- If you are younger than 18 years old, you will need a parent or guardian to sign a paper waiver
		- Contact intramurals@uwlax.edu to be added to the roster manually

![](_page_10_Picture_274.jpeg)

- Select "Accept Invitation" to join the roster and be taken to the team page
	- If you do not do this, you will not be added to the roster
	- IMLeagues does not save quiz attempts and you will need to take the quiz again to join the roster

### <span id="page-11-0"></span>**Joining a team roster - requesting to join**

- Log in to your IMLeagues account
- To view current intramural league offerings and sign up for a team, select the green "Register" button, "Get Involved", "Intramural Sports", or "University of Wisconsin-La Crosse"

![](_page_11_Picture_114.jpeg)

Any of these buttons will take you to this home page:

![](_page_11_Picture_115.jpeg)

Scroll down to the semester offered to view all available leagues, registration dates, and season dates

![](_page_12_Picture_98.jpeg)

- Select the sport you are interested in playing, we selected 4's volleyball
	- From the sport homepage, you can scroll to see all leagues offered during the current semester

![](_page_12_Picture_99.jpeg)

- Select the league you are interested in playing in, we selected "women's A"
	- From here, scroll to see the division your team is playing in, in this case, "Sunday 7:20 PM"
		- We want to join our friend's team called "team panda", so we will select "Join Team

![](_page_13_Picture_231.jpeg)

Selecting "Join Team" will take you to the sport specific quiz  $\circ$  All participants must pass the quiz with a score of 100%

![](_page_13_Picture_232.jpeg)

- After the quiz is complete, select "Continue...", then read and sign the waiver
	- If you are younger than 18 years old, you will need a parent or guardian to sign a paper waiver Contact intramurals@uwlax.edu to be added to the roster manually

![](_page_13_Picture_233.jpeg)

<span id="page-14-0"></span>![](_page_14_Picture_281.jpeg)

- Select "Send Request" to let the captain know you want to join the team
	- $\circ$  If you do not do this, your request will not be sent
	- IMLeagues does not save quiz attempts and you will need to take the quiz again to join the roster
- Captains will need to log in to their IMLeagues account and accept your roster invitation from the team page

### **Becoming a free agent**

- Log in to your IMLeagues account
- Go to the league you are interested in joining

![](_page_14_Picture_282.jpeg)

Select "Free Agents"

![](_page_14_Picture_283.jpeg)

• Select "Join as Free Agent"

![](_page_15_Picture_129.jpeg)

• Select "Post Listing"

![](_page_15_Picture_2.jpeg)

- Your listing is now visible on the free agents page
- Select "Edit Listing" to make changes

![](_page_15_Picture_130.jpeg)